# タブレット活用 ~ロイロノートの基礎のキソ~

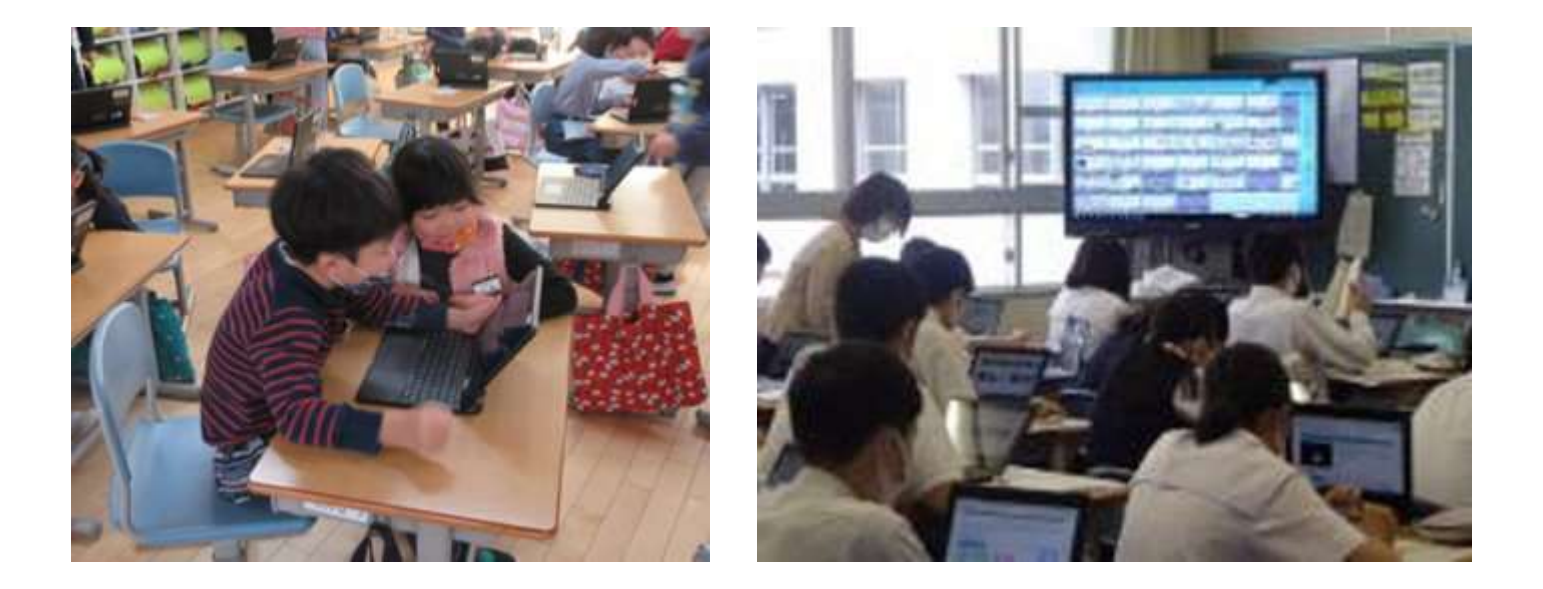

松山市教育研修センター

# 超初級 これは知っておきたい

## ロイロノート まずはここから・・・

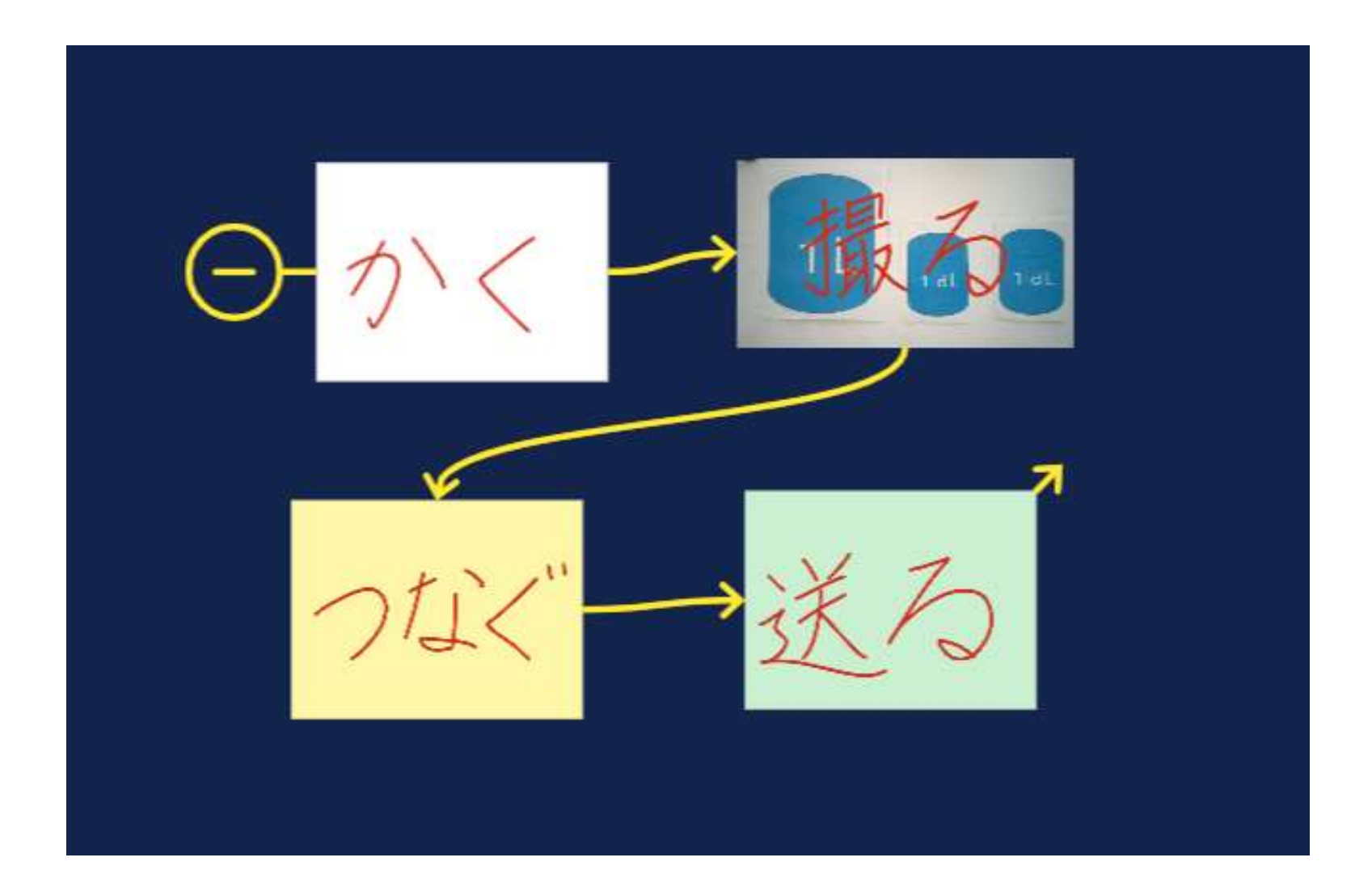

## 基本の動きは、動画でチェック

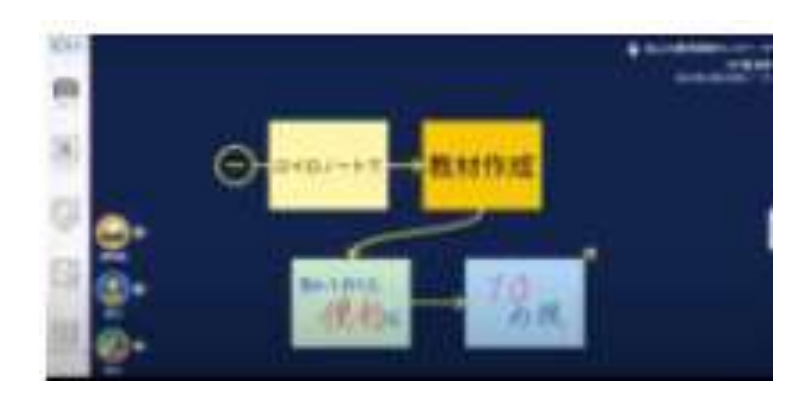

[ロイロノートで教材作成](https://drive.google.com/file/d/1wC5LrCywGVKL6RlqFM6uBV1NVB6PlSVv/view) [知っておくと便利な10の技](https://drive.google.com/file/d/1wC5LrCywGVKL6RlqFM6uBV1NVB6PlSVv/view)

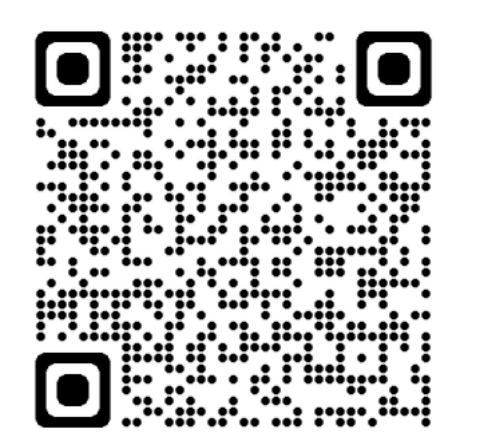

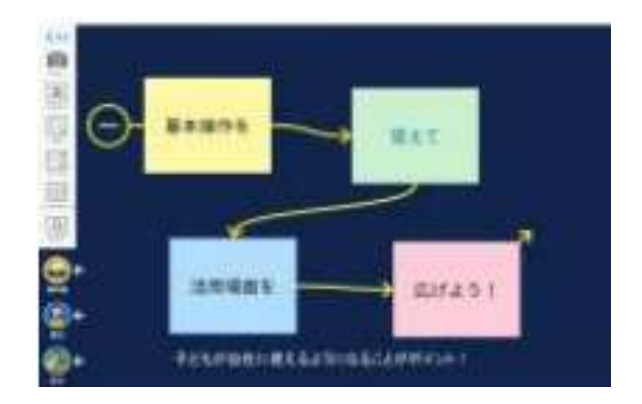

### [基本操作を覚えて、](https://drive.google.com/file/d/1P_N7whT-i0pBFskGibn5FbTaSUvFU-XC/view?usp=sharing) [活用場面を広げよう!](https://drive.google.com/file/d/1P_N7whT-i0pBFskGibn5FbTaSUvFU-XC/view?usp=sharing)

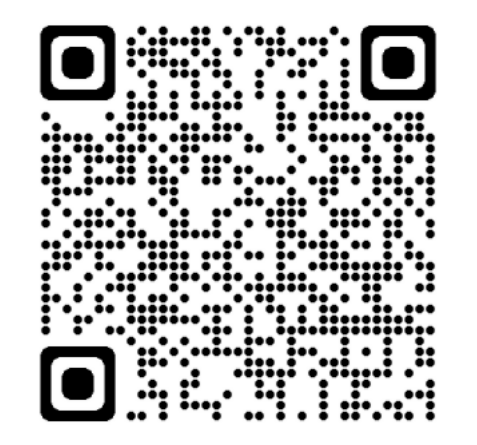

### 松山市教育研修センター 作成動画

# 単元で1つのノートを作成

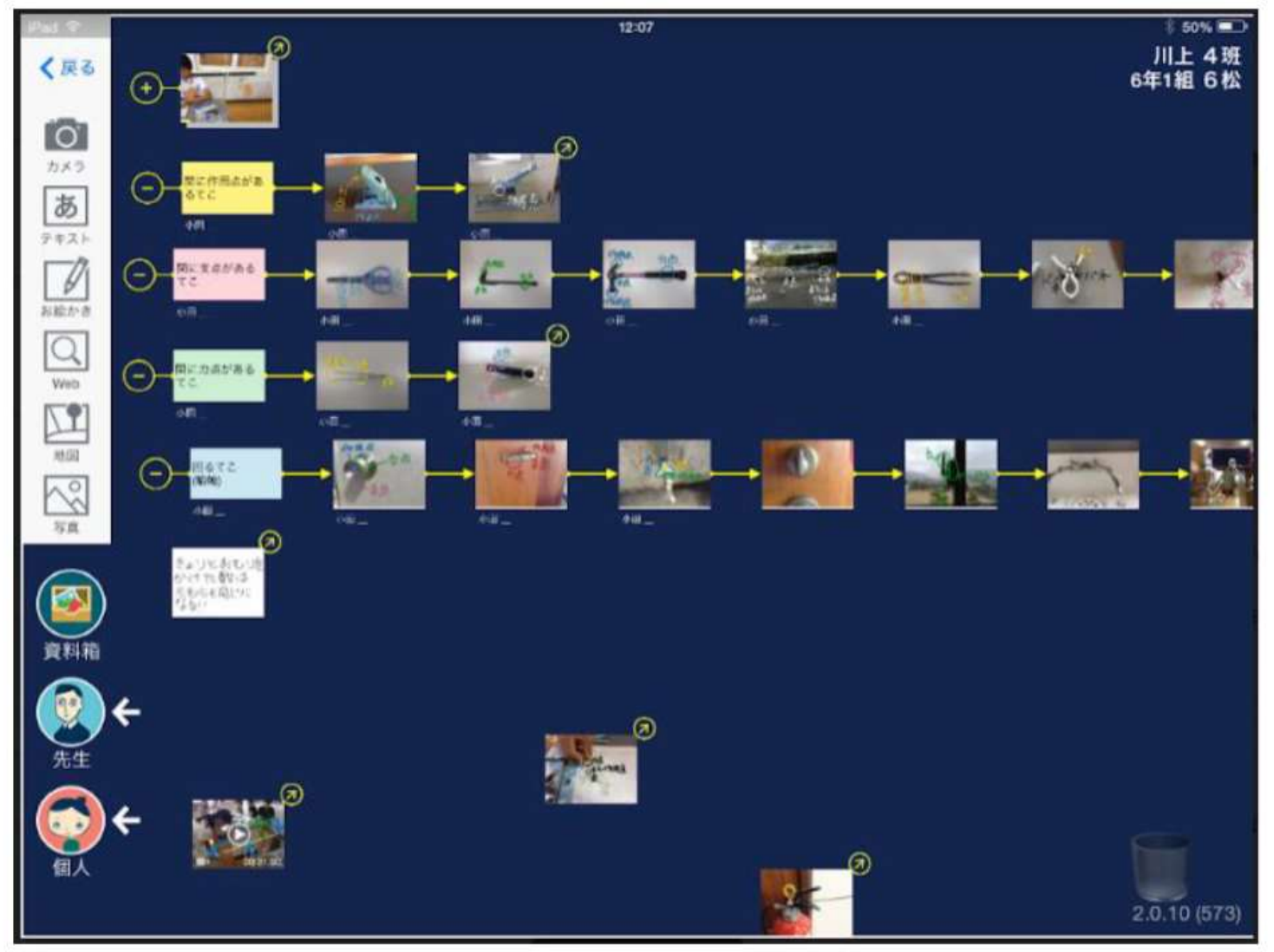

# 単元の終わりには、学習履歴が蓄積

回答を集める

#### ① 先生が提出箱を作る

先生が提出箱を作り、生徒の回答を集めて一覧で確認することができます。 提出アイコンをタップして、新しい提出箱を作るを選択し、提出箱に名前をつけて回答の締切日時を設定します。 生徒側のタブレットには、先生からの質問と、回答の提出受付時間が表示されます。

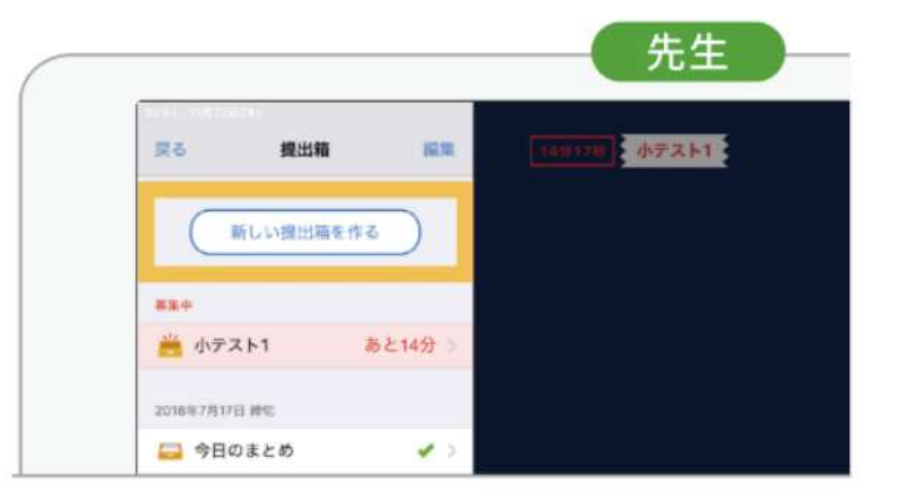

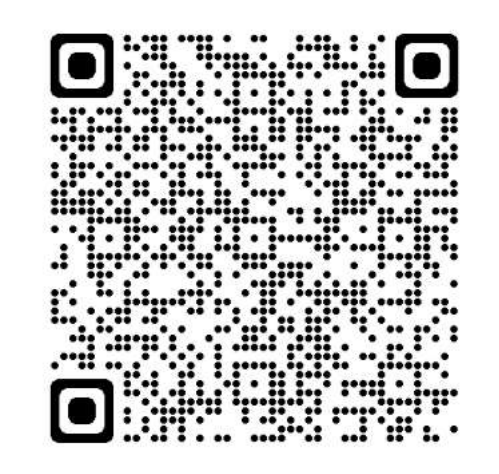

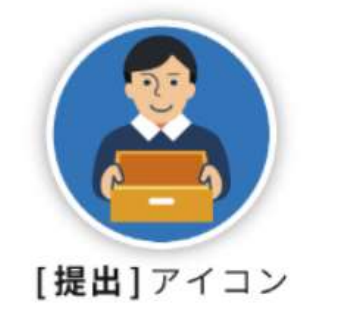

ロイロノート サポートページより抜粋(ここから4ページ分)

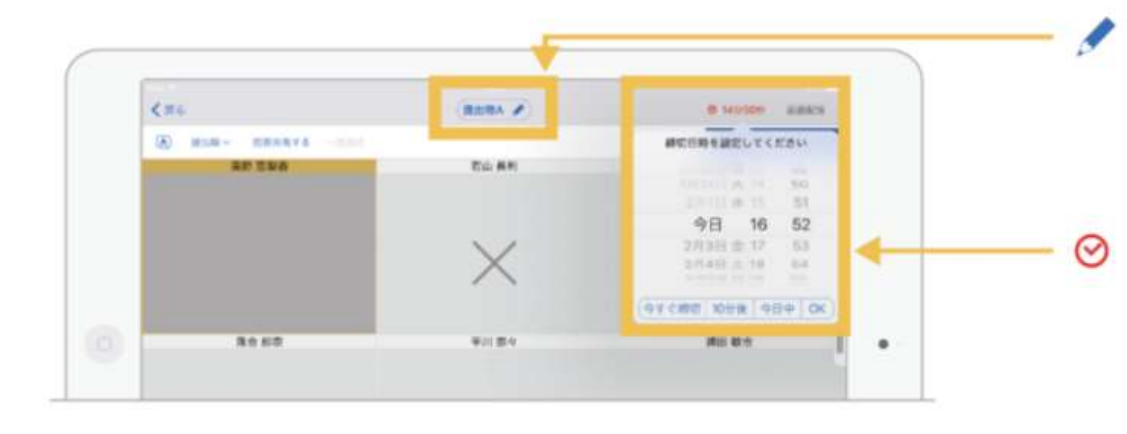

#### 提出箱の名前を入力

画面上の中央にある青いペンマークを タップして、提出箱の名前を入力します。

#### 締め切り時間を設定

画面右上の時間表示をタップして、 提出の締め切り日時を設定します。 標準は15分の設定になっています。

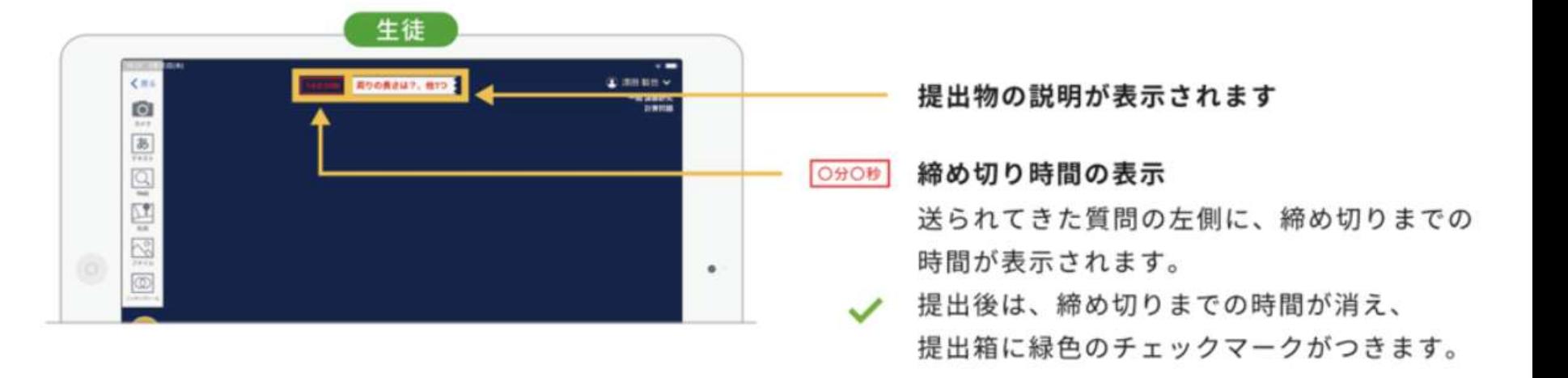

#### 2 生徒が提出する

生徒は提出するカードを提出アイコンに入れ、提出先の提出箱を選択します。 カードがつながっている場合は、つながっているカードすべてが提出されます。 先生も提出できるので、模範解答を提示することもできます。

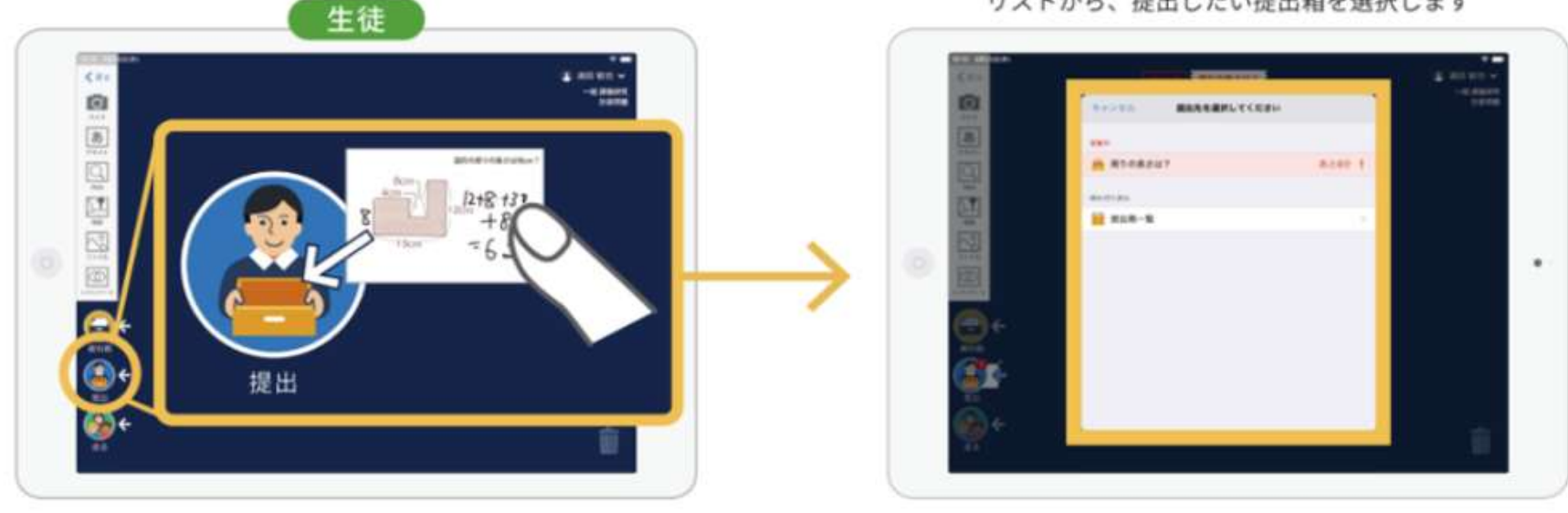

リストから、提出したい提出箱を選択します

### 3 提出物の確認

先生のタブレットでは、生徒が提出した回答が一覧で表示されます。 黄色の枠は自分が提出した回答です。

青色の枠は先生の回答です。

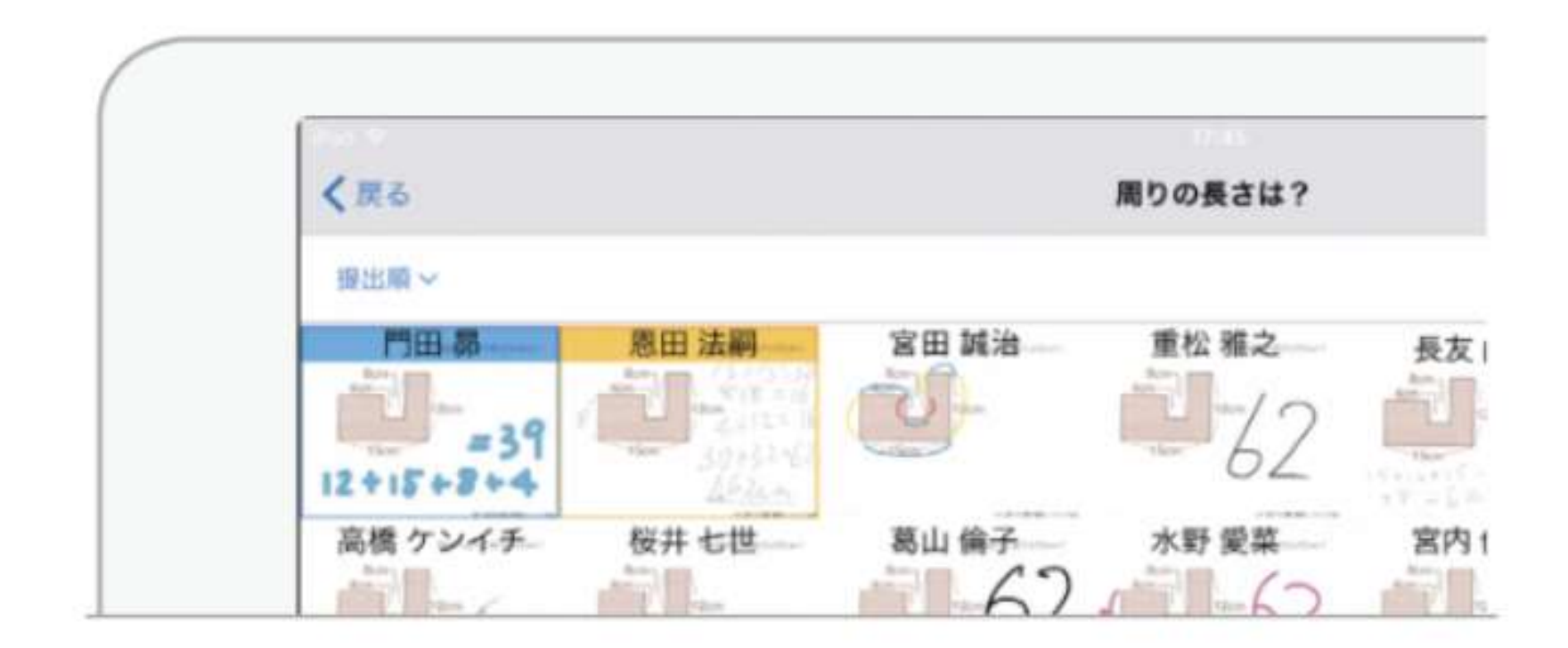

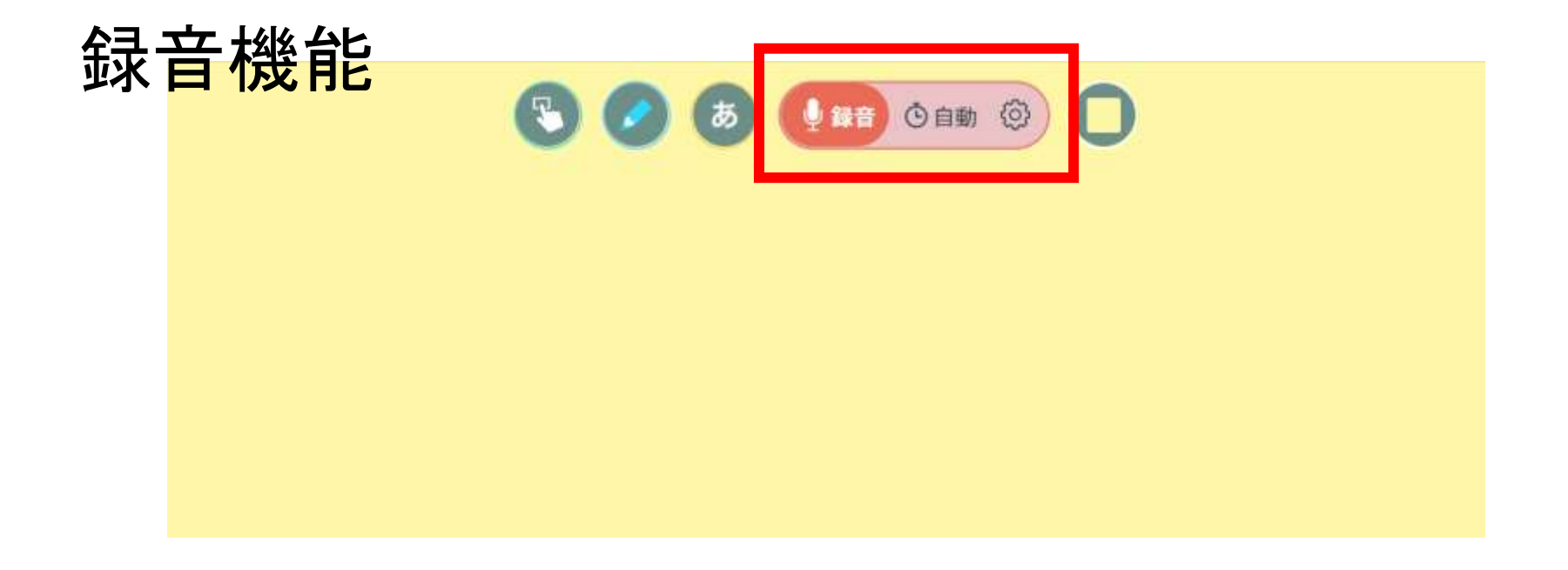

## 再生速度変更機能(動画もスロー再生可能)

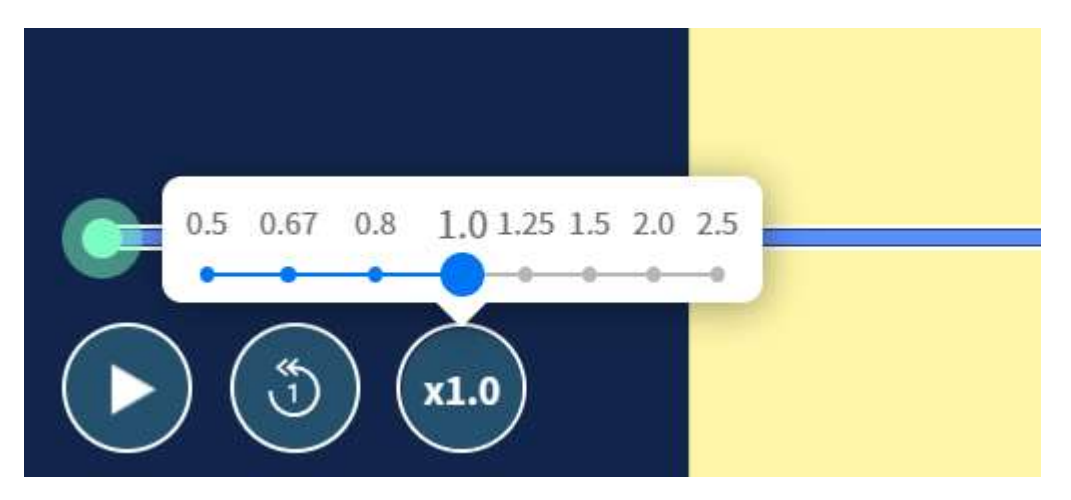

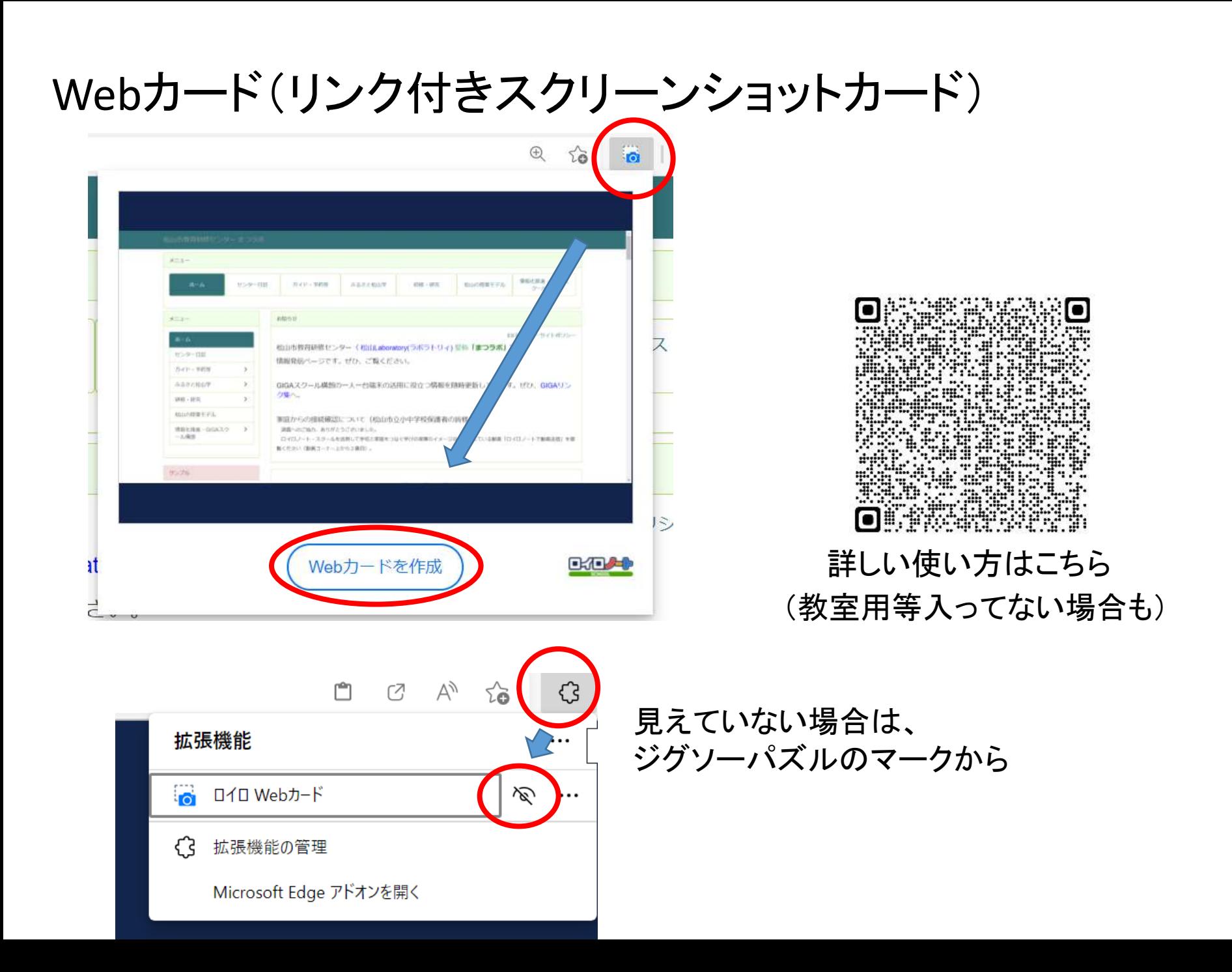

## 画面キャプチャツール(PDFの部分取り込みなど)

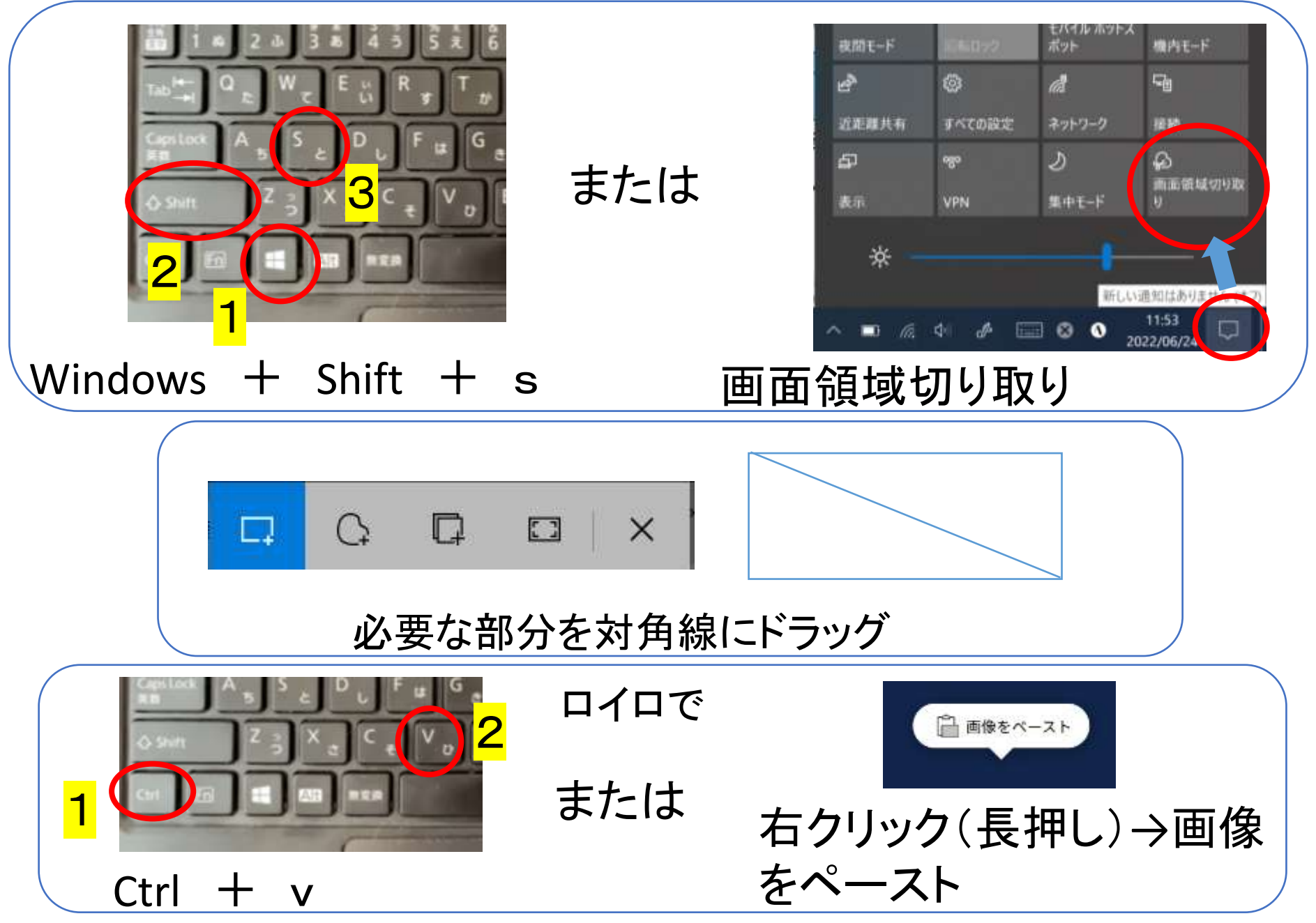

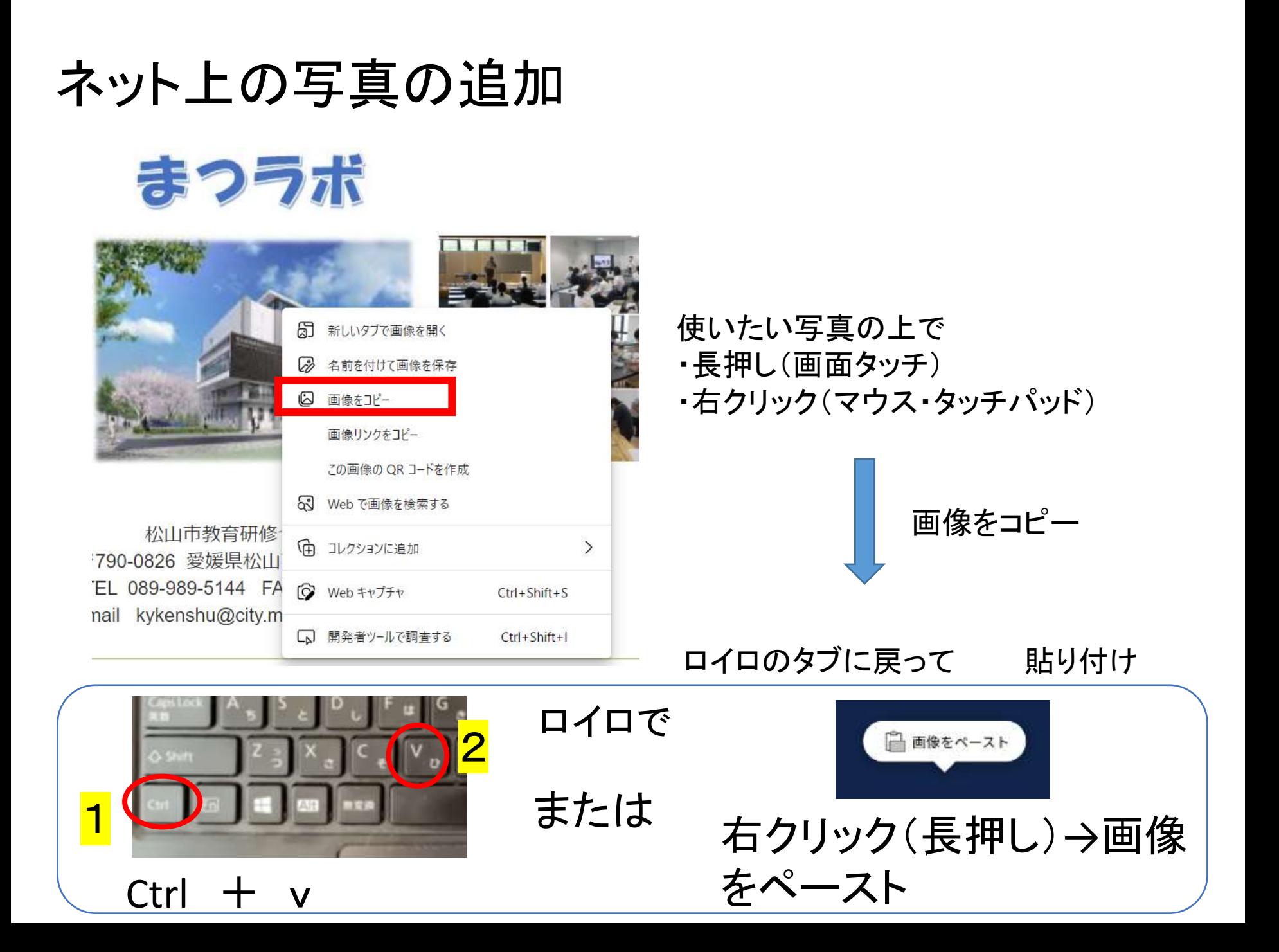

## ドラッグ&ドロップでロイロに入れる WordやPowerPointはPDFで保存

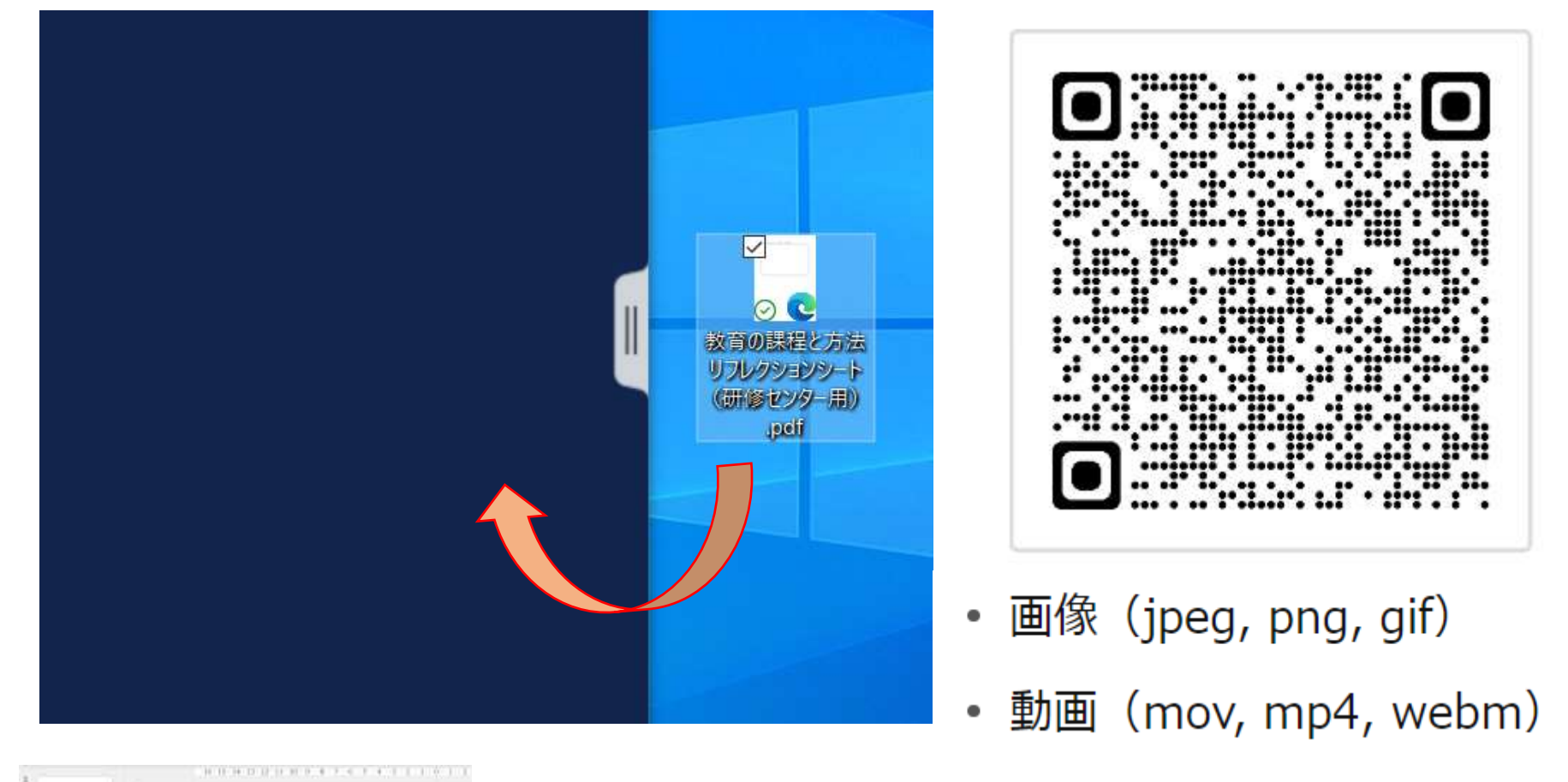

• 音声 (mp3, aac, wav)

PowerPointは左のスライドのコピー&ペーストも できる!

# 必要に応じて ここからは テスト・アンケート

授業の始めに・振り返りに アンケートカード(テストカード)を使おう

テストカードは、ロイロノート・スクール上でテスト / アンケートを作成・自動集計できる機能です。

いずれのカードも生徒からの反応をリアルタイムで確認することができ、結果をExcelなどで集計することもできます。

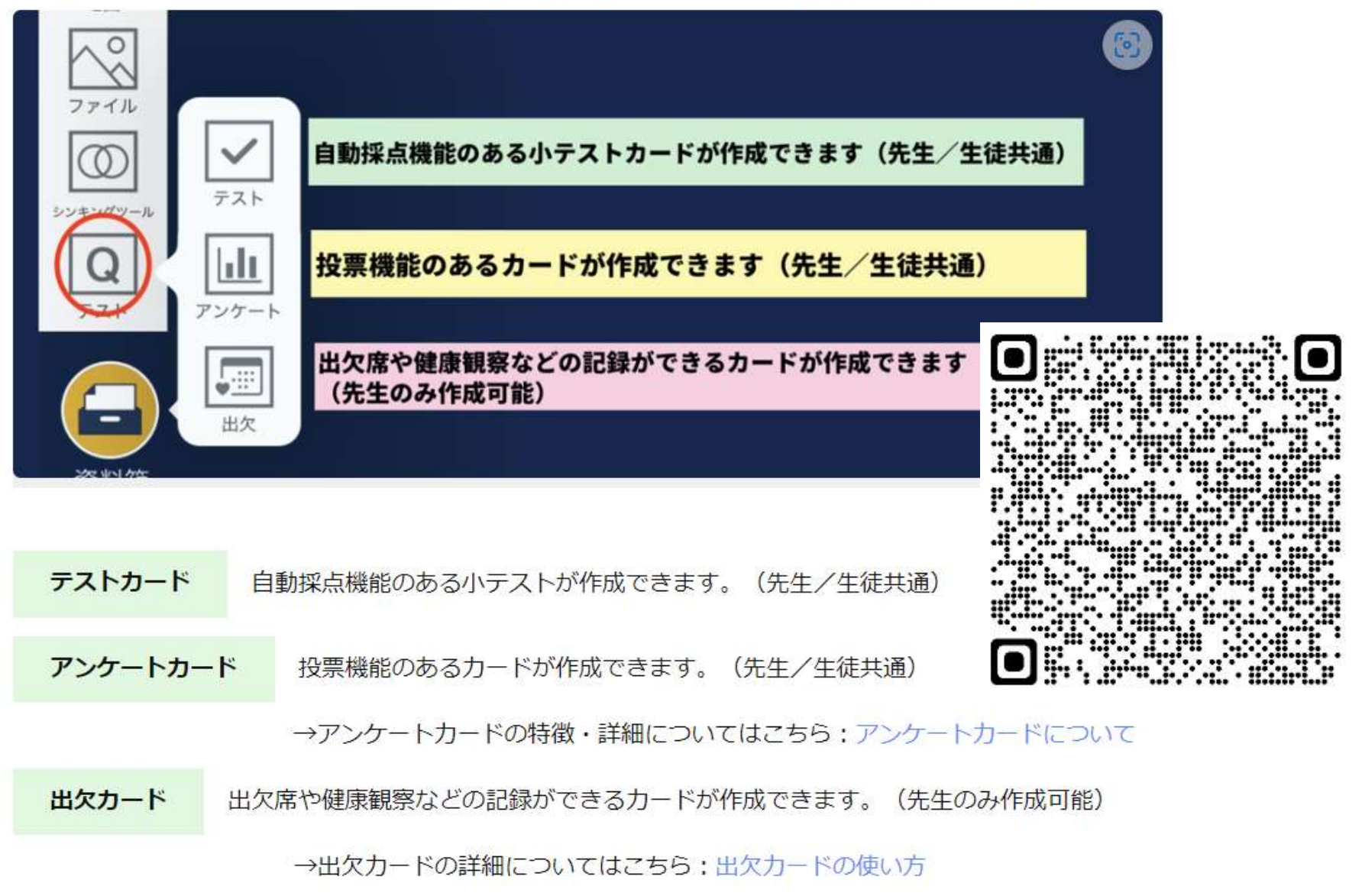

ロイロノート ヘルプページより抜粋(ここから9ページ分)

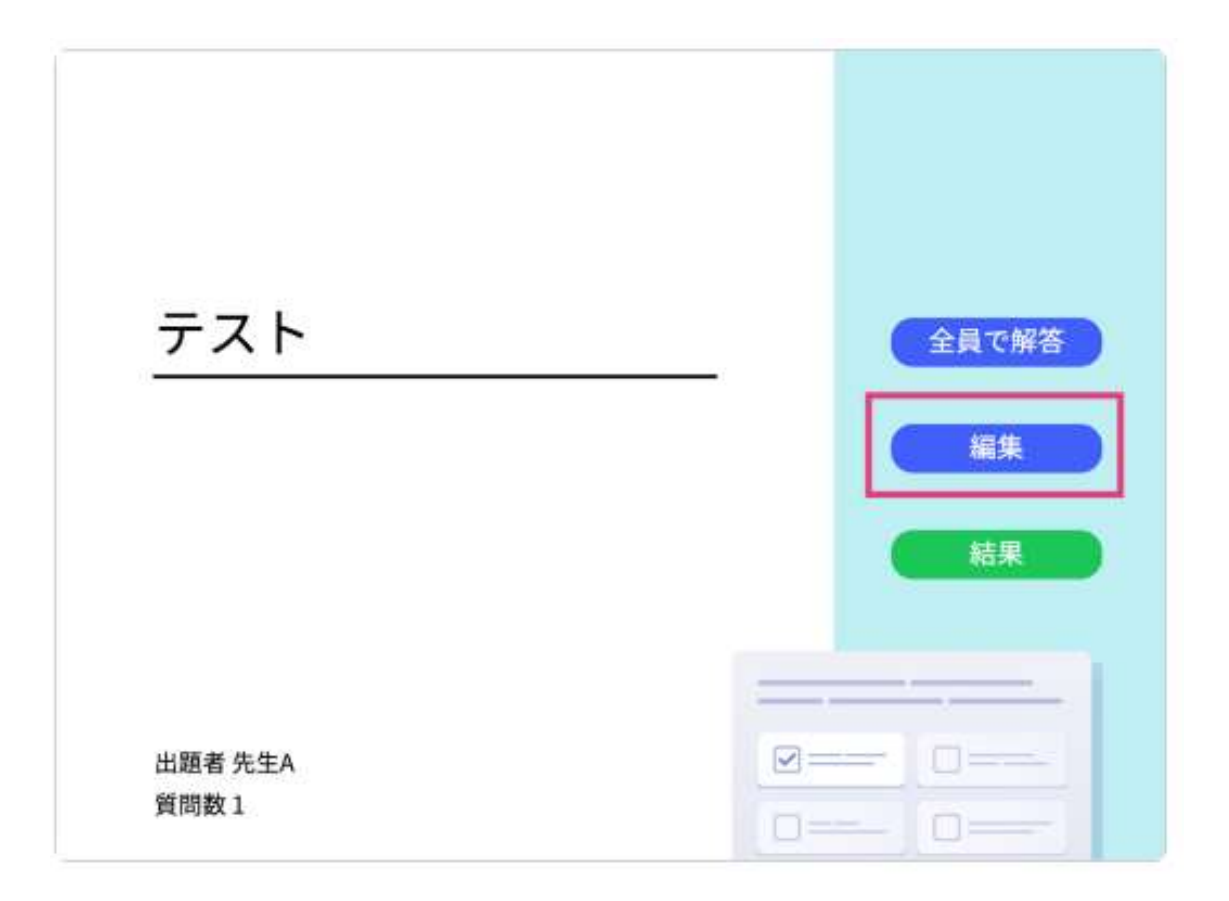

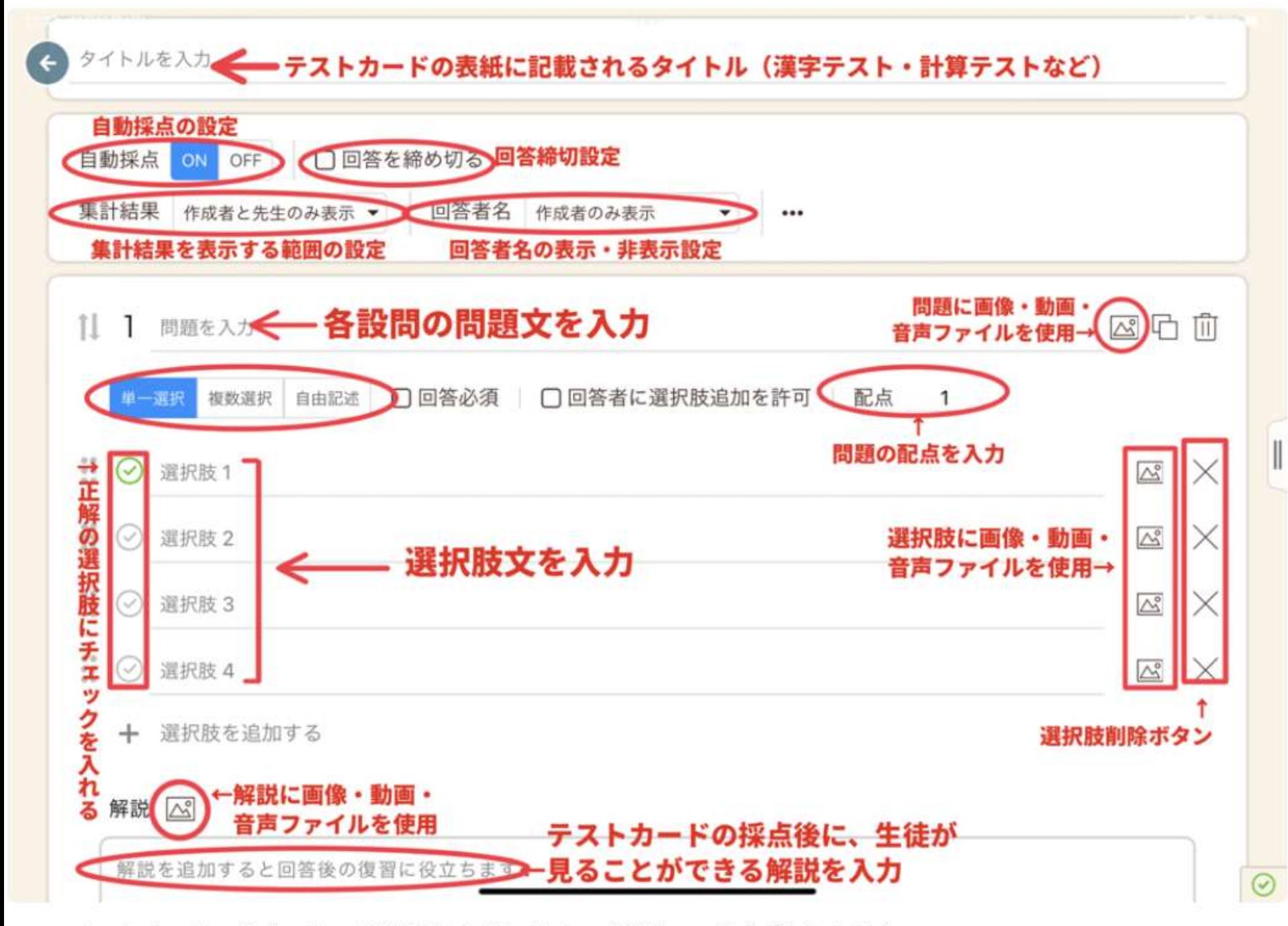

※アンケートカードの場合には、 「選択肢と正解の決定」「解説」の入力がありません。

問題作成のポイント

問題作成でのポイントをまとめます

#### 配点の設定

各設問の配点を設定しましょう。満点は自動的に、各設問の配点を合計したものに設定されます。

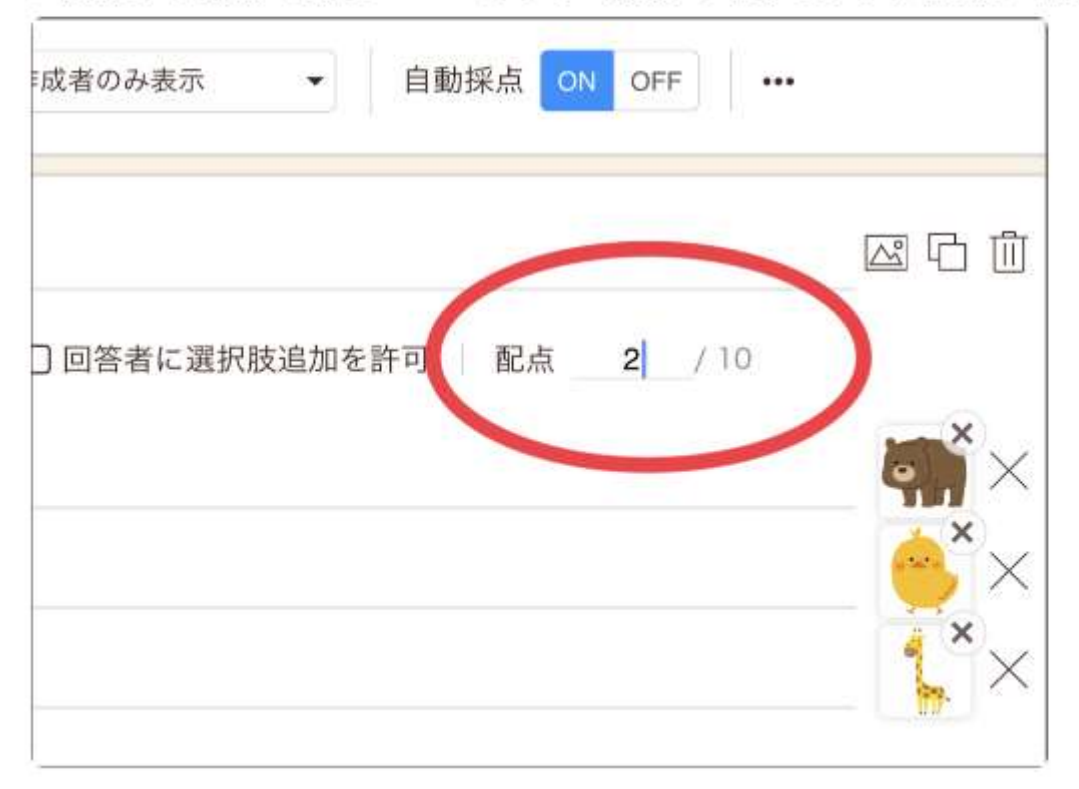

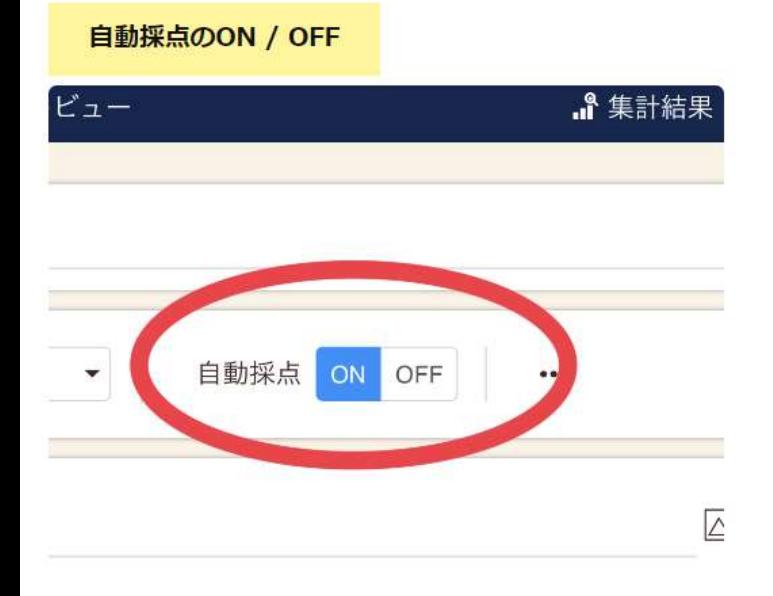

自動採点のオンとオフを切り替えることで、生徒のペースで個別採点をしたり、先生のタイミングで一斉採点をすることができます。

- ON:生徒が自分で「答え合わせする」を押すことで、テストは自動で採点され、結果・正解/解説が表示されます。
- OFF:生徒が回答を送信しても、採点と結果·正解/解説の表示はされません。先生のカードで自動採点をオンにしたタイミングで、採点と結果·正解/解説の 表示がされます。

#### 問題や選択肢の追加・削除・並び替え

問題および選択肢は、追加·削除·並び替え (手動 or シャッフル) が可能です。

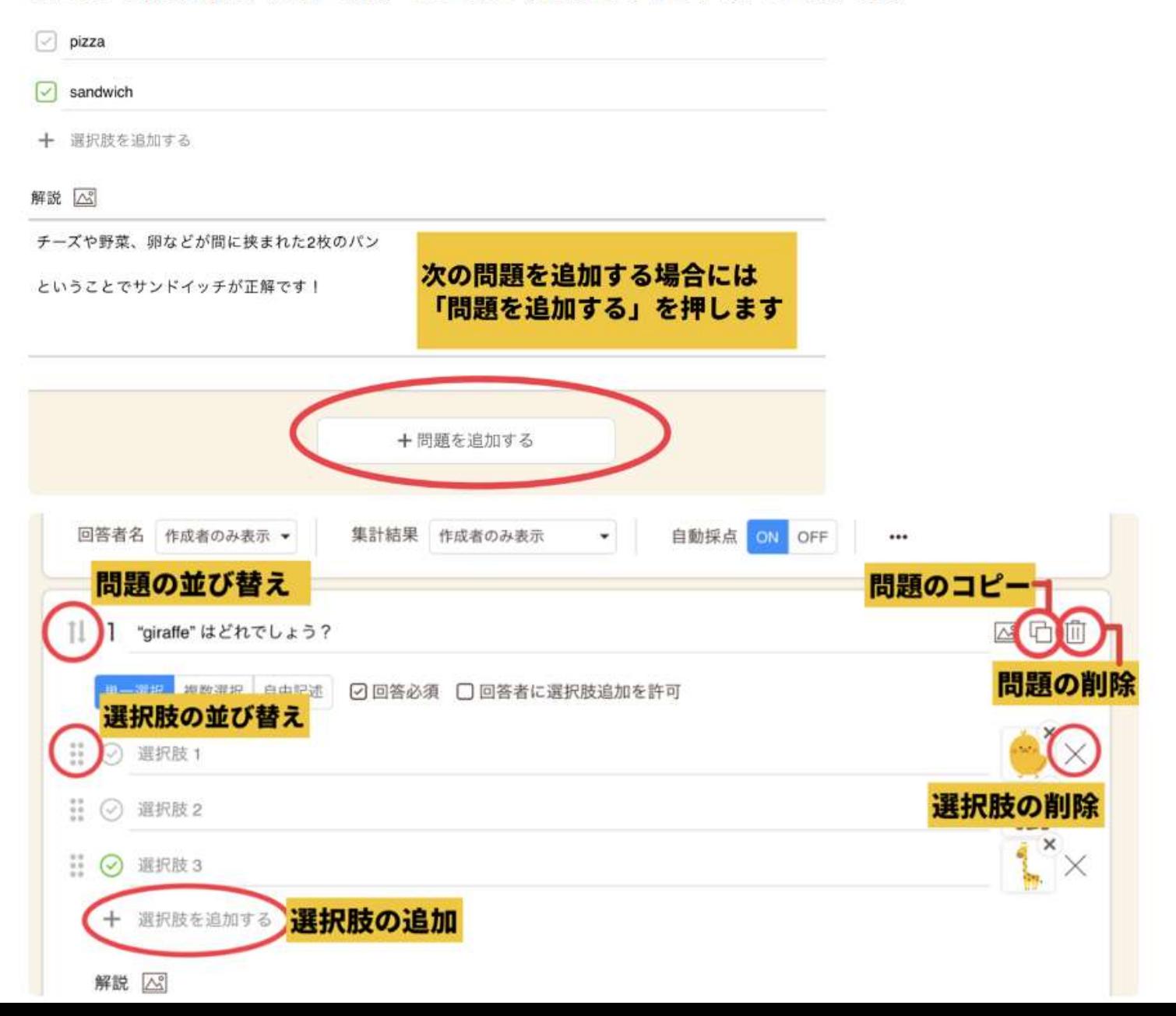

#### 画像・動画・音声ファイルの使用

問題·選択肢および解説には、画像·動画·音声を使うことができます。

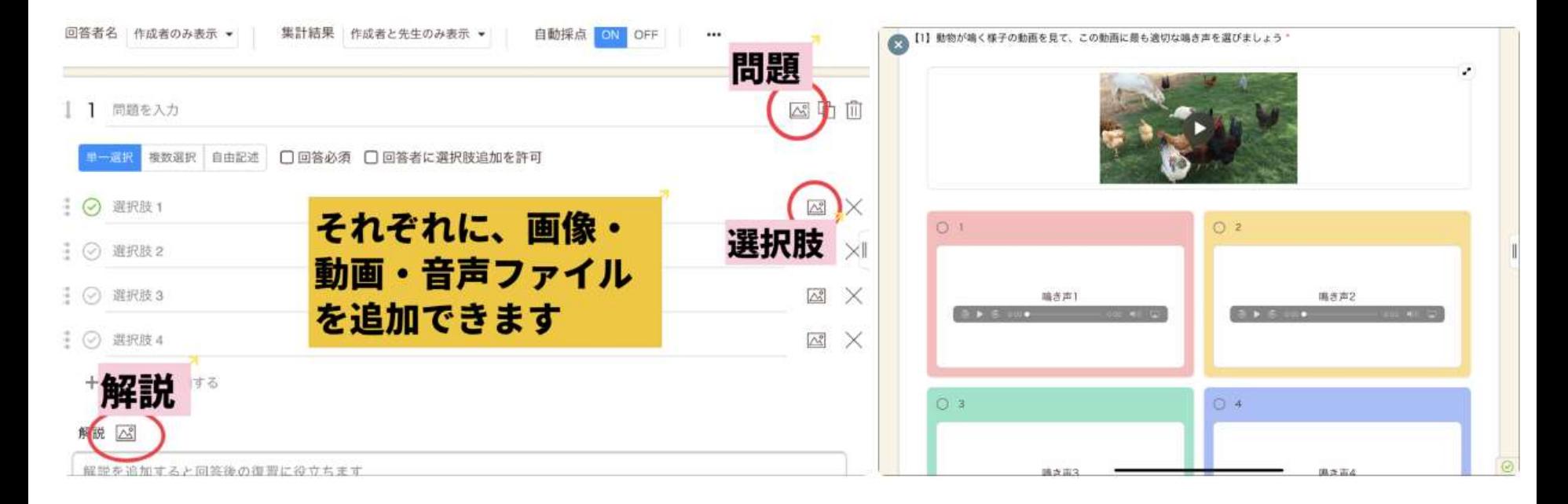

#### 問題を配信・配布する

#### 問題をクラスに一斉配信する (先生のみ)

「全員で解答」ボタンを選択すると、同じ授業に参加している全生徒の画面を回答画面に一斉に切り替え、「一斉回答」させることができます。

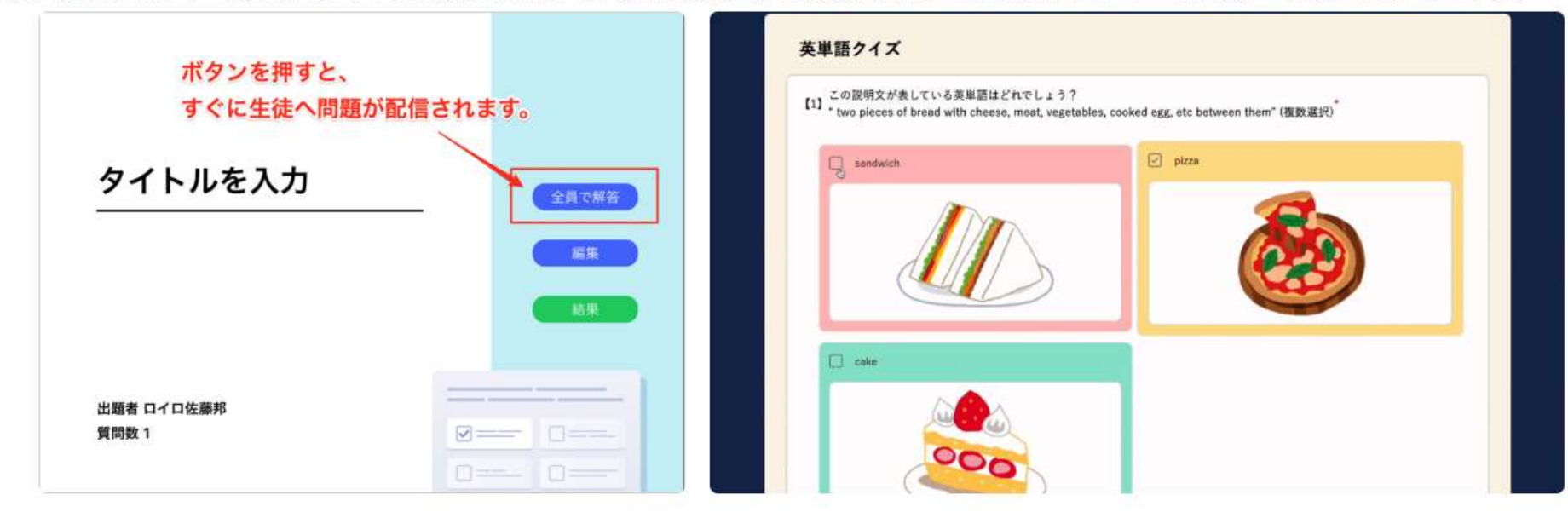

#### 問題を個別に配布する・提出箱に集める (先生・生徒共通)

作成した問題は、「送る」「提出箱」の機能をつかうことで個別に配布したり、生徒が互いに問題の解き合いをすることができます。

#### 「送る」による配信

- 作成した問題を「送る」ボタンで送ることによって各生徒のタイミング回答してもらうことができます。
- テストカードを受け取った牛徒は、「回答」を押して自分のペースで問題に取り組みます。
- 「全員で解答」と違い、牛徒は送られた問題をタッチしていつでも答えることができるので、同時に複数のカードを送っておくこともできます。  $\bullet$ 
	- 活用事例:テストカードで期末テスト対策!

#### 提出箱による配信

作成した問題は提出箱に提出することで、お互いに回答しあう(解き合いをする)ことができます。

人に解いてもらう目的があることで牛徒はより主体的に取り組み、解説をつけることで学習がより深まります

- 先生は新しい提出箱を作成し、生徒は自分で作ったテストカードを、この提出箱に提出します。
- 先生が提出箱の**「回答共有をオン**」にします。
- すると、牛徒は互いの作成したテストカードを選んで見ることができ、「回答」ボタンを押すことで解き合うことができます。

# 慣れてきたら どんどん活用

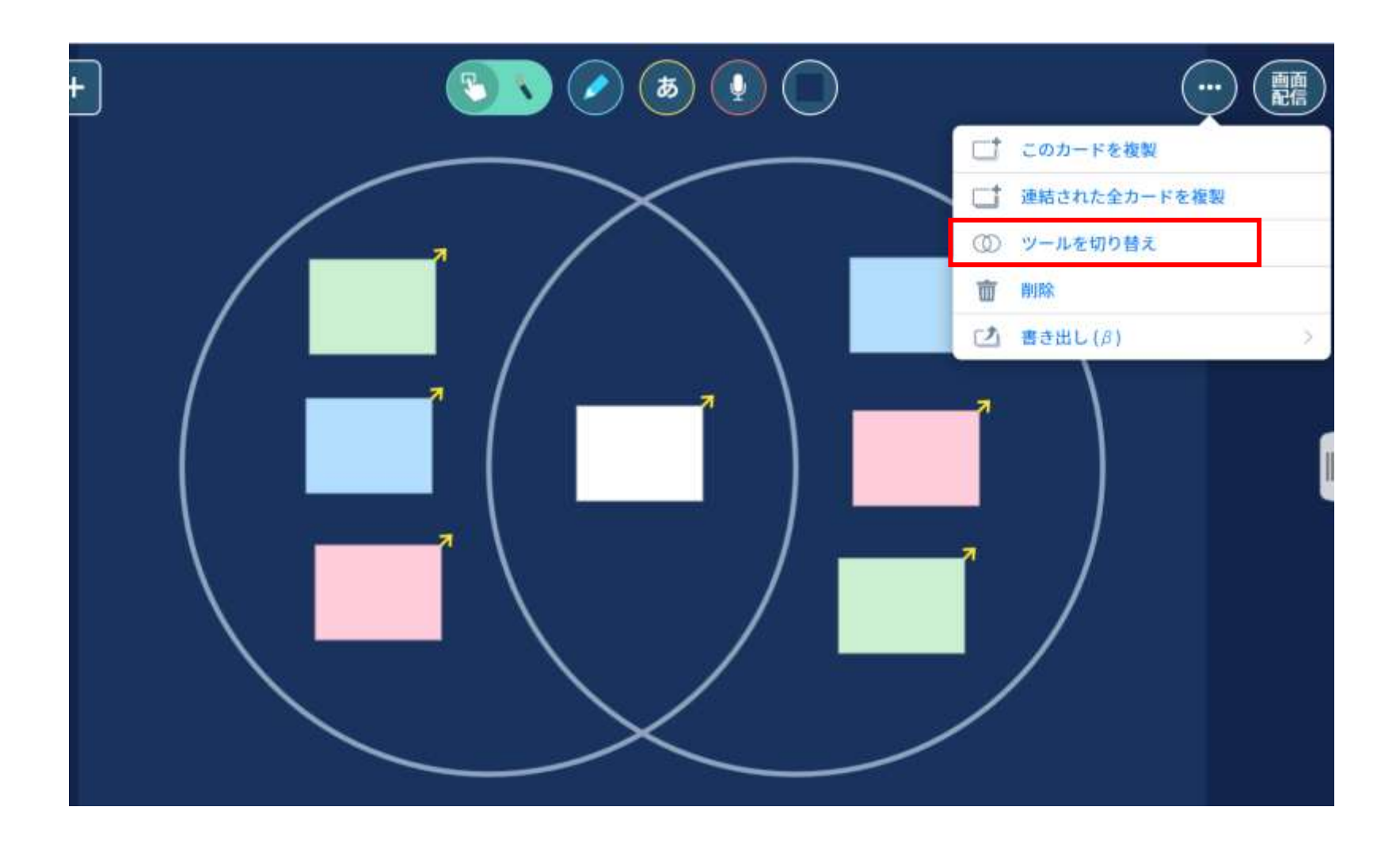

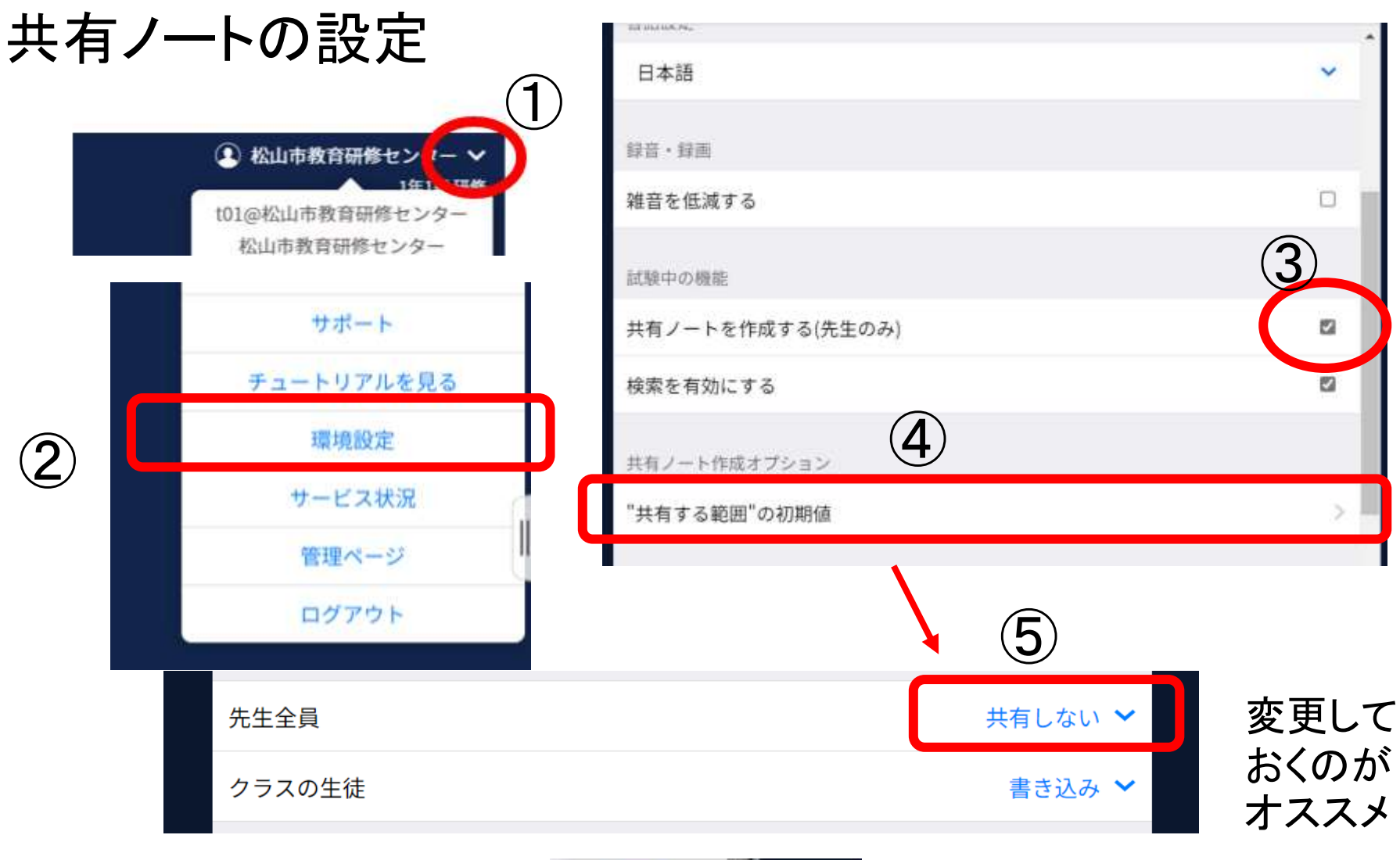

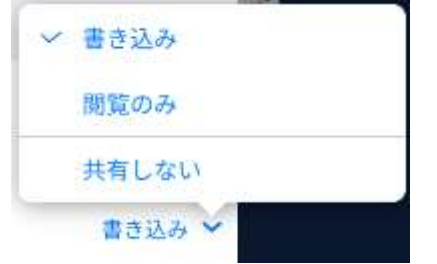

状況によって「閲覧のみ」にも 設定できる

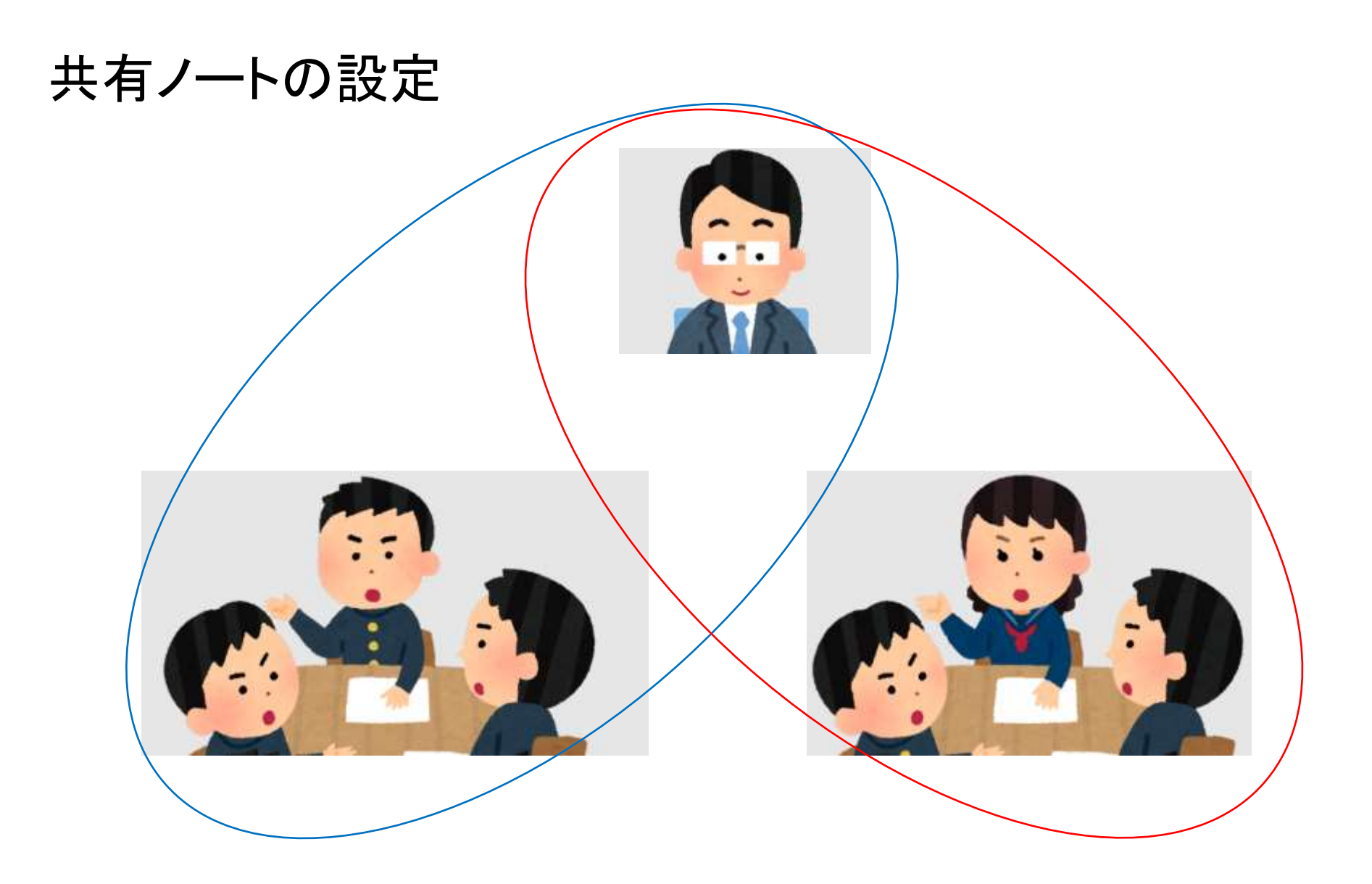

グループごとに共有ノートを作成することもできる(子どもが慣れるまで)

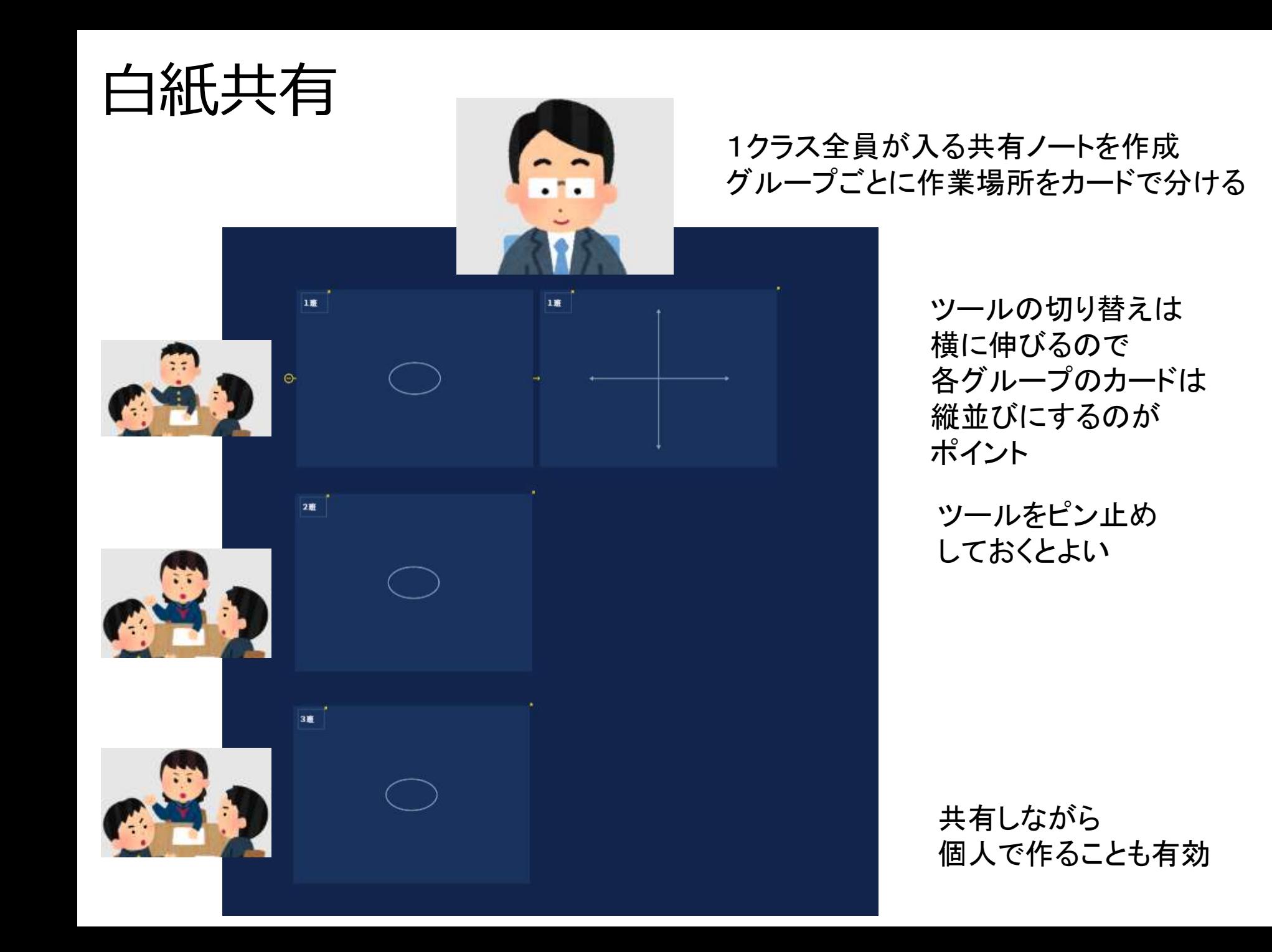

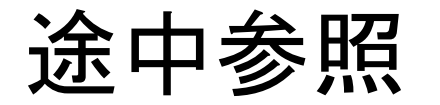

 $\mathbf{z}$ 

 $13<sub>1</sub>$ 

19

25

 $\mathbf{z}$ 

 $\mathbf{a}$ 

 $14$ 

 $20$ 

 $26$ 

 $\mathbf{3}$ 

 $\mathbf{Q}$ 

15

 $2<sub>4</sub>$ 

27

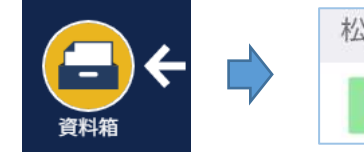

 $4.1$ 

19

 $16$ 

22

28

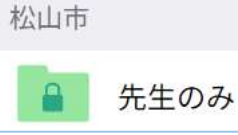

庄

 $12$ 

18

 $24$ 

30

 $5<sub>o</sub>$ 

 $12$ 

 $17$ 

 $23$ 

29

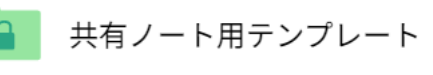

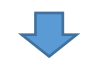

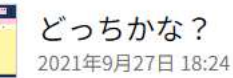

どのあたり? 2021年9月27日 18:24

30人枠 (ピン止め) 2021年9月27日 18:23

30人枠 (ピン止めなし) 2021年9月27日 18:23

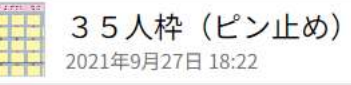

40人枠 (ピン止めなし) 2021年9月27日 18:22

40人枠 (ピン止め) 2021年9月27日 18:22

35人枠 (ピン止めなし) 2021年9月27日 18:22

共有ノート内で自分の番号のカードを編集

・多様な考えにふれる ・自分の考えをよりよくする

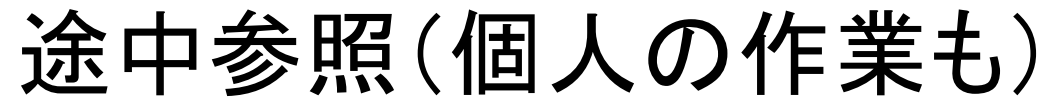

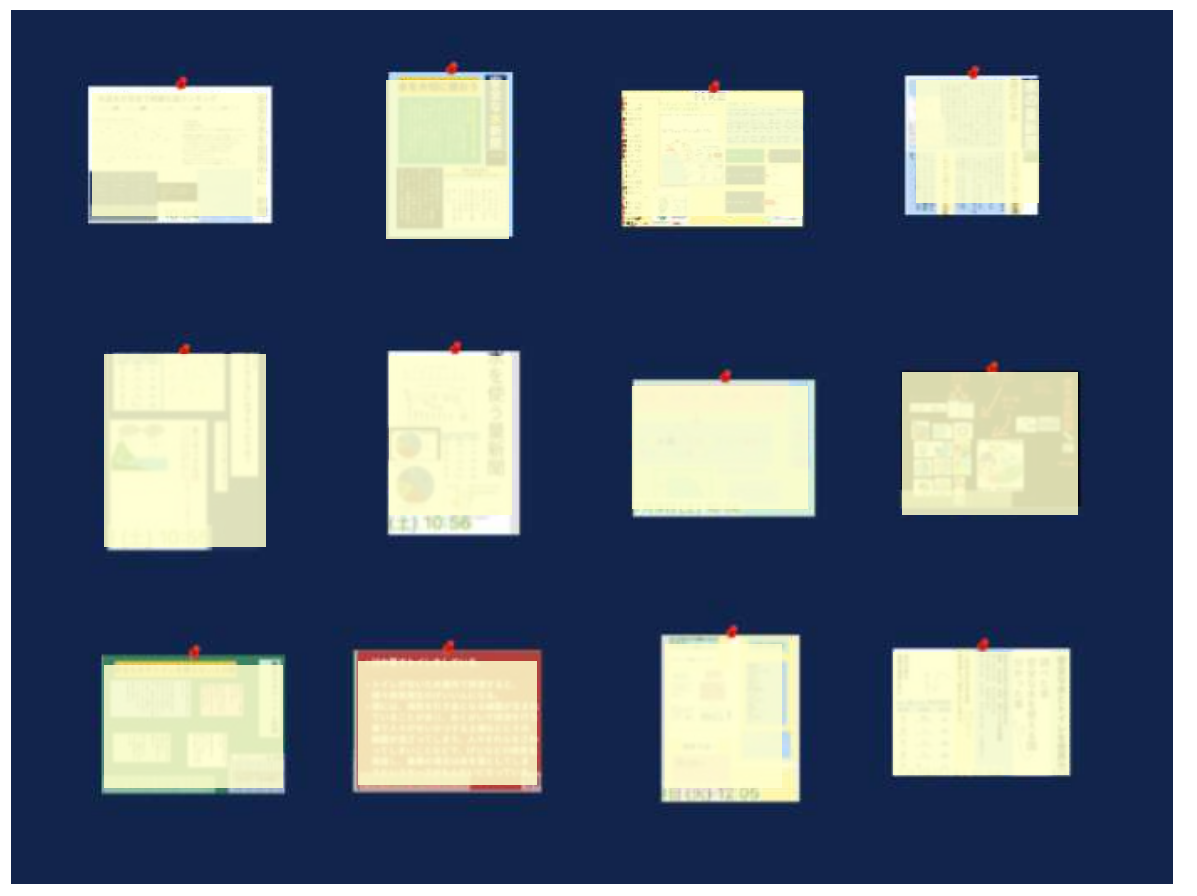

枠を作成し、 長押し→ピン止め しておくとよい。

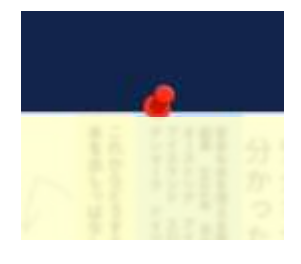

個人のノートだと、友達が何をしているか分からない

作成中に参照できる(参考・考えを広げる・進捗状況の確認)

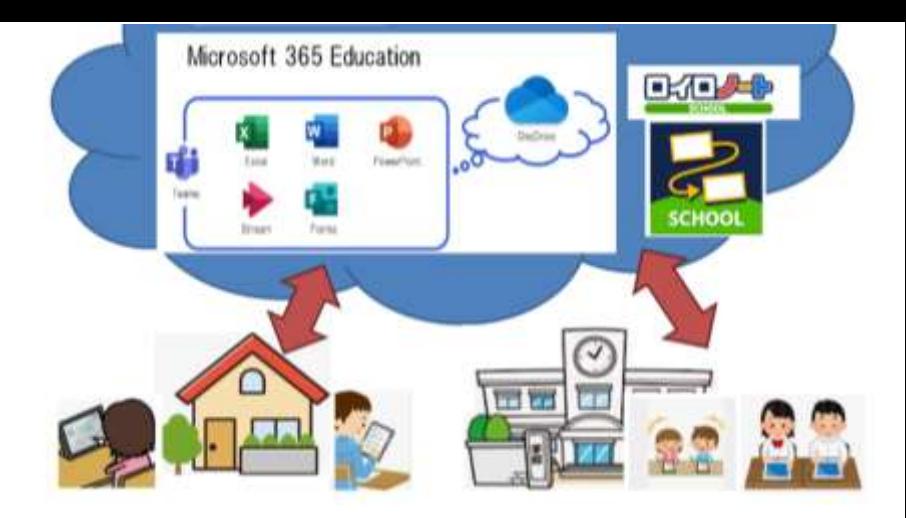

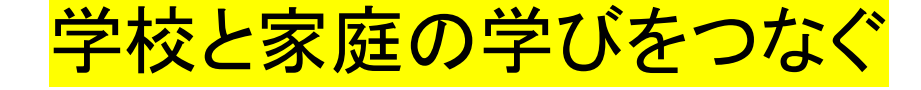

課題を設定する

考えをまとめて提出

一人でできることは 家庭ですると・・・ 自分のペースで取り組む

小集団での話をもとに、全体で話し合う 学習のまとめを行う 振り返りを行う 考えをもとに小集団で話し合う 時間増 充実

# 困ったときの チェックポイント

## Wi-Fiはつながっていますか?

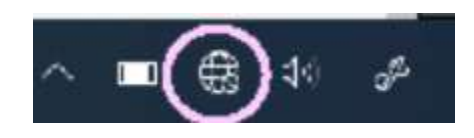

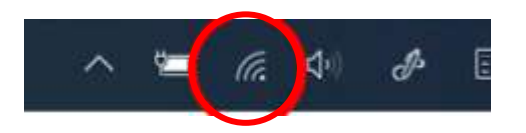

## つながっていない つながっている

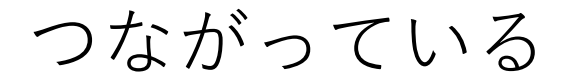

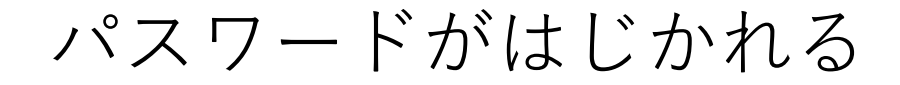

## CapsLockがかかっている

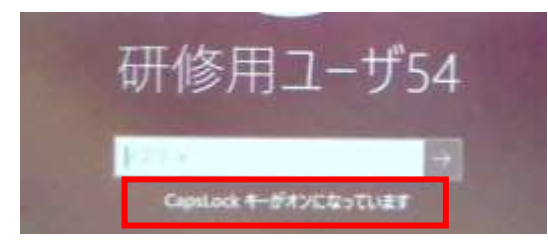

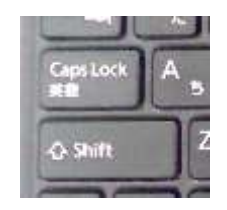

### Shift + CapsLock で解除

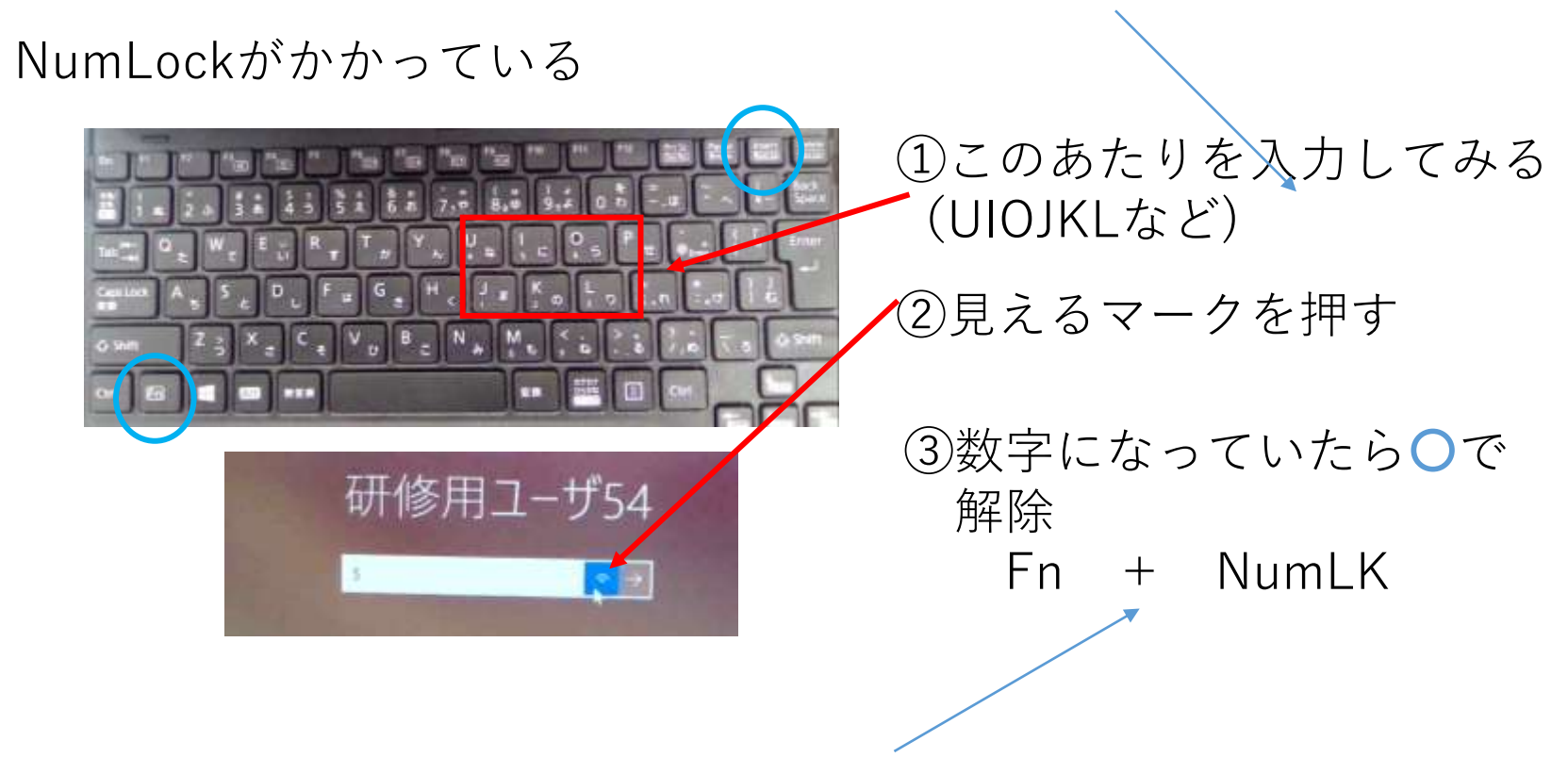

※別の確かめ方:@を押すとエンターになる。